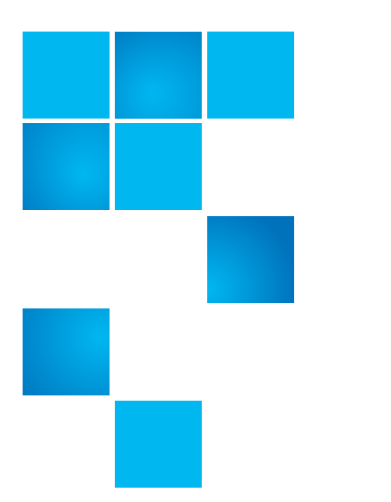

# **Product Bulletin 105**

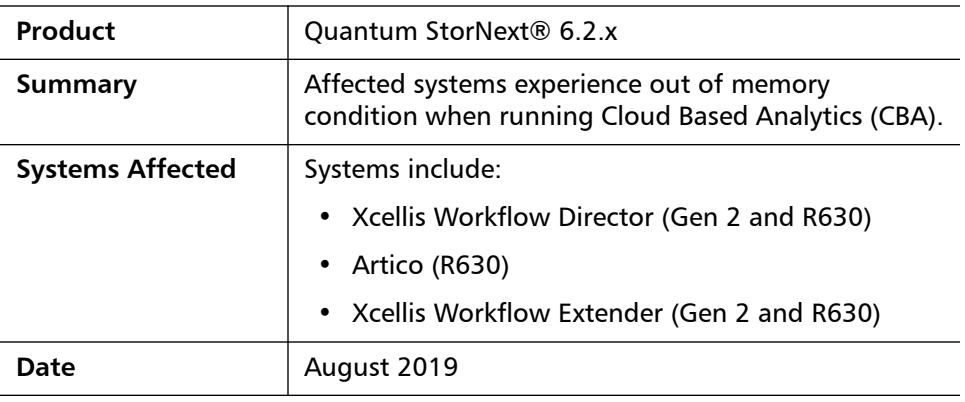

**Problem** Cuantum StorNext 6.2 included new cloud-based monitoring tools to simplify and streamline system management when combined with web services running on supported StorNext Appliances. In certain situations, CBA reporting can generate repetitive SNprobes that never complete, resulting in system memory being depleted.

- If this occurs, StorNext Appliance systems may unexpectedly reboot.
- For more information, refer to [Contacting Quantum,](#page-3-0) Quantum Technical Assistance Center, and reference CR 74809.

6-00960-155 Rev A, August 2019, Product of USA.

© 2019 Quantum Corporation. All rights reserved. Your right to copy this manual is limited by copyright law. Making copies or adaptations without prior written authorization of Quantum Corporation is prohibited by law and constitutes a punishable violation of the law. Artico, Be Certain (and the Q brackets design), DLT, DXi, DXi Accent, DXi V1000, DXi V2000, DXi V4000, DXiV-Series, FlexTier, Lattus, the Q logo, The Q Quantum logo, Q-Cloud, Quantum (and the Q brackets design), the SuperLoader, Symform, the Symform logo (and design), vmPRO, and Xcellis are either registered trademarks or trademarks of Quantum Corporation and its affiliates in the United States and/or other countries. All other trademarks are the property of their respective owners. Products mentioned herein are for identification purposes only and may be registered trademarks or trademarks of their respective companies. All other brand names or trademarks are the property of their respective owners. Quantum specifications are subject to change.

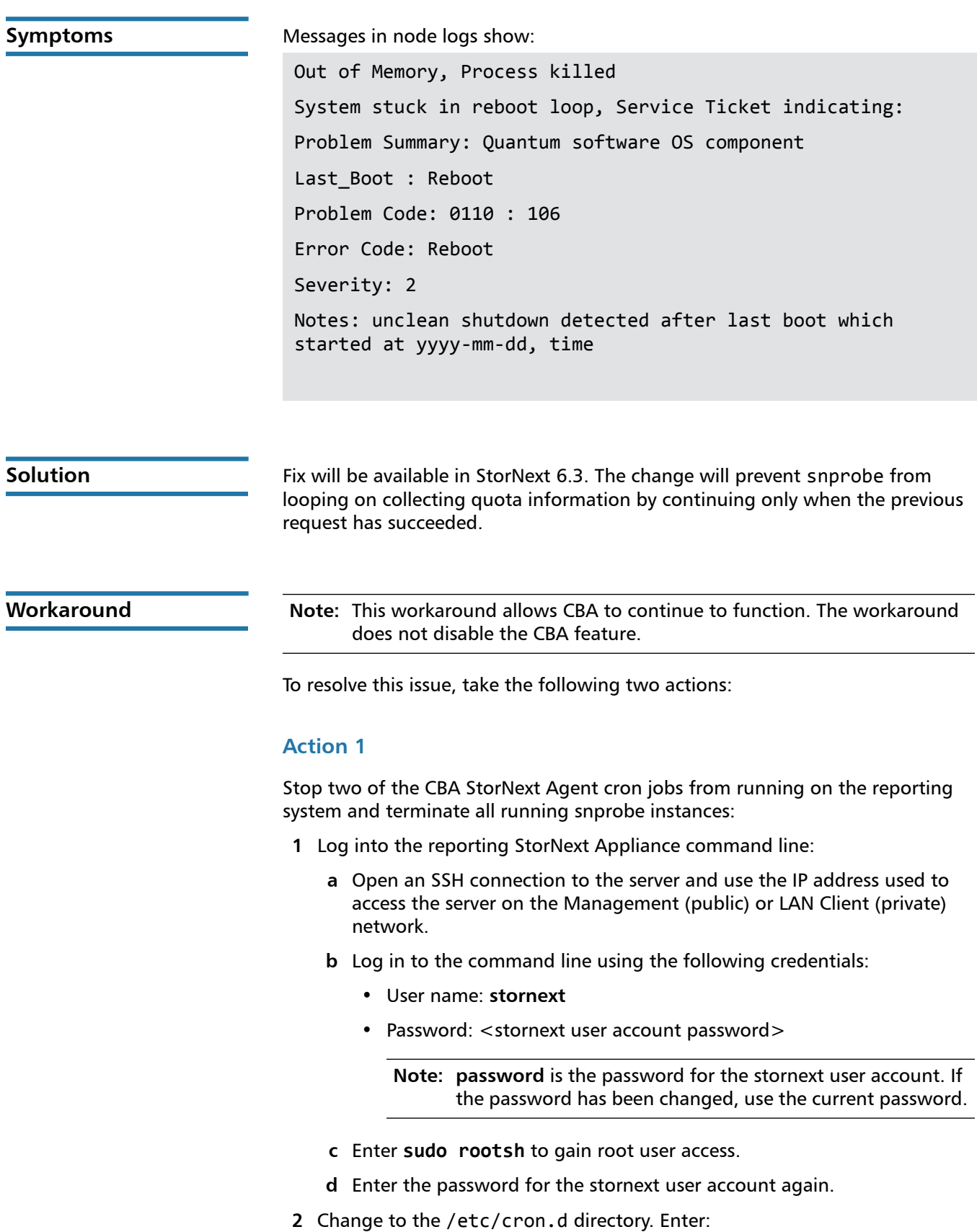

**cd /etc/cron.d**

**3** Create the cronsna directory. Enter:

**mkdir ../cronsna**

**4** Copy sna\_data\_collect sna\_data\_upload into the directory you just created. Enter:

**mv sna\_data\_collect sna\_data\_upload ../cronsna**

**5** Terminate all running snprobe instances. Enter:

**killall snprobe**

### **Action 2**

Increase the timeout period for the NAS Agent uploads to a period higher than 10 seconds:

**1** From the command line of your current ssh session, log in to the Appliance Controller console.

**su - sysadmin**

- **2** Enter the password for the sysadmin user account (default password is **password**).
- **3** Increase the autosupport timeout value to 60. Enter:

**reg set autosupport.http\_timeout = 60**

The output should be:

```
Registry key 'autosupport.http_timeout' set to '60'.
```
**4** Confirm the timeout setting has been changed. Enter:

**reg show autosupport.http\_timeout**

The output should be:

```
autosupport.http_timeout = 60
```
## **Bulletin and Alert Automatic Notification**

To automatically receive future bulletins and/or alerts for Quantum StorNext via email, go to the location below and enter basic information about yourself, your company, and your StorNext product. You will need to provide your StorNext serial number when you sign up.

Go to this location to sign up for automatic notification:

<www.quantum.com/stornextbulletins>

<span id="page-3-0"></span>**Contacting Quantum** More information about StorNext is available on the Quantum Service and Support website at [www.quantum.com/ServiceandSupport.](http://www.quantum.com/ServiceandSupport) The Quantum Service and Support website contains a collection of information, including answers to frequently asked questions (FAQs). You can also access software, firmware, and drivers through this site.

For further assistance, contact the Quantum Technical Assistance Center:

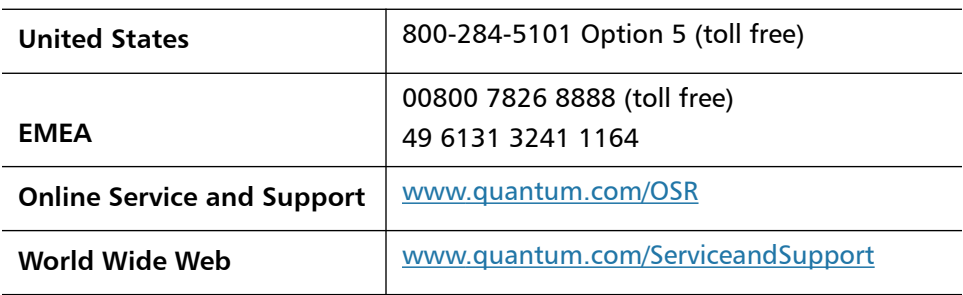

(Local numbers for specific countries are listed on the Quantum Service and Support Website.)